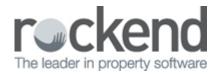

## Direct Entry Payment Returned – Incorrect Bank Account Details (Individual Accounts)

Where the rejected direct entry payment is returned to the originating bank account it will appear in a download report as a deposit transaction. There may also be a returned payment fee.

The following steps are required to reconcile the bank account:

- 1. Receipt Returned Funds
  - Accounting Receipting > Other Receipt to Owners Corporation

| Receipt Type | Other Receipt Type                                                                                                    |
|--------------|----------------------------------------------------------------------------------------------------|
| "ACCALINT    | All Accounts > Select the expense account used to make the original payment. (Refer Form Reports > Cash Payments Report) |
| Amount       | The amount of the returned payment                                                                                       |
| Banked       | Set the receipt as BANKED, dated as per the returned entry on the bank statement                                         |

- 2. Process Bank Charged for Returned Payment
  - Accounting > Manual Bank Reconciliation
  - Select Bank Account > Click Withdrawals tab > Click Add

| Date        | As per the bank statement entry   |
|-------------|-----------------------------------|
| Account     | Your bank charges expense account |
| Description | Returned payment fee              |
| Amount      | As per the bank statement entry   |

- 3. Check the account reconciles to zero.
  - Accounting > Adjustments > Manual Bank Reconciliation
- 4. Confirm with the creditor the correct bank details and update STRATA Master.
- 5. Re-enter the invoice details referencing the original invoice, noting that this is a replacement payment
- 6. Process the payment to the creditor, and upload to the bank.

02/02/2016 10:44 am AEDT